# **SoftWare Repository for Container**

# **FAQs**

**Issue** 01 **Date** 2023-09-30

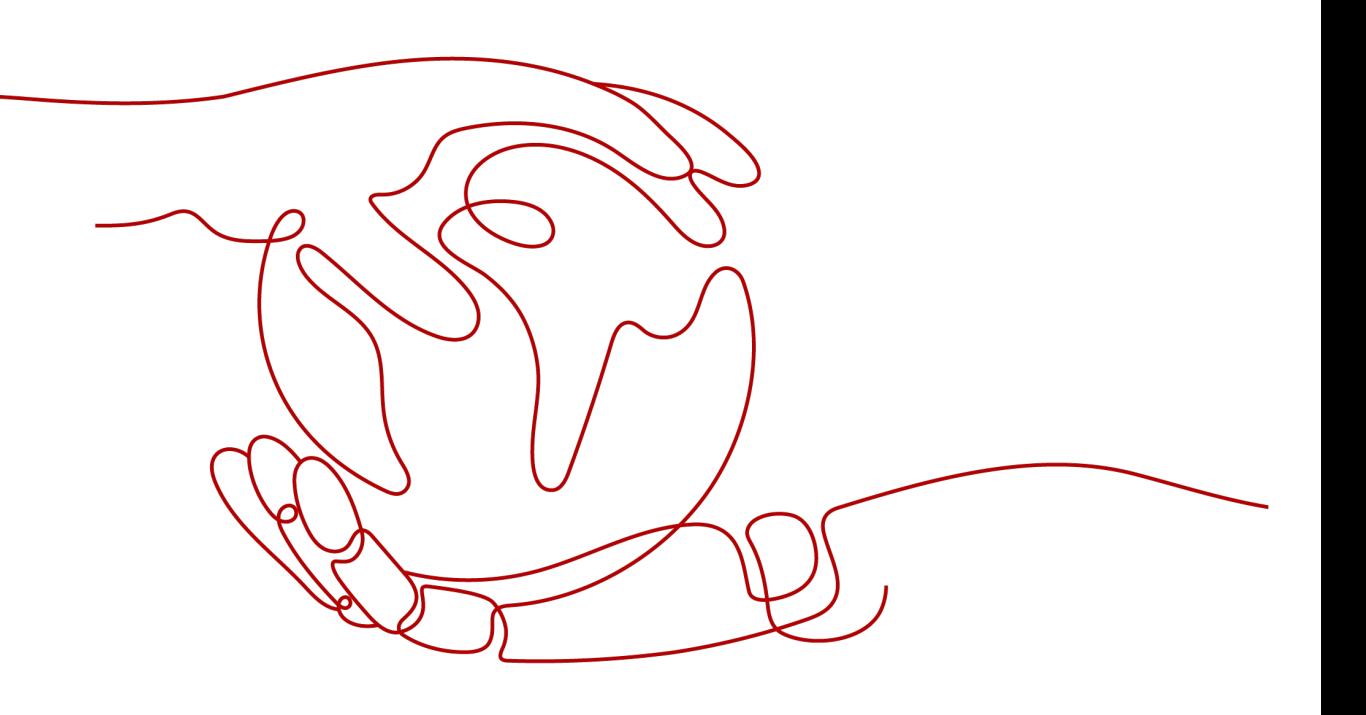

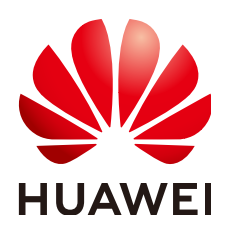

**HUAWEI TECHNOLOGIES CO., LTD.**

#### **Copyright © Huawei Technologies Co., Ltd. 2024. All rights reserved.**

No part of this document may be reproduced or transmitted in any form or by any means without prior written consent of Huawei Technologies Co., Ltd.

#### **Trademarks and Permissions**

 $\triangle \triangleright$ HUAWEI and other Huawei trademarks are trademarks of Huawei Technologies Co., Ltd. All other trademarks and trade names mentioned in this document are the property of their respective holders.

#### **Notice**

The purchased products, services and features are stipulated by the contract made between Huawei and the customer. All or part of the products, services and features described in this document may not be within the purchase scope or the usage scope. Unless otherwise specified in the contract, all statements, information, and recommendations in this document are provided "AS IS" without warranties, guarantees or representations of any kind, either express or implied.

The information in this document is subject to change without notice. Every effort has been made in the preparation of this document to ensure accuracy of the contents, but all statements, information, and recommendations in this document do not constitute a warranty of any kind, express or implied.

## **Huawei Technologies Co., Ltd.**

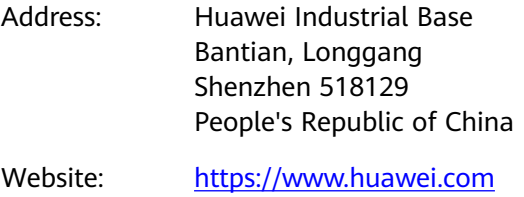

Email: support@huawei.com

# **Security Declaration**

#### **Vulnerability**

Huawei's regulations on product vulnerability management are subject to the Vul. Response Process. For details about this process, visit the following web page:

<https://www.huawei.com/en/psirt/vul-response-process>

For vulnerability information, enterprise customers can visit the following web page: <https://securitybulletin.huawei.com/enterprise/en/security-advisory>

# **Contents**

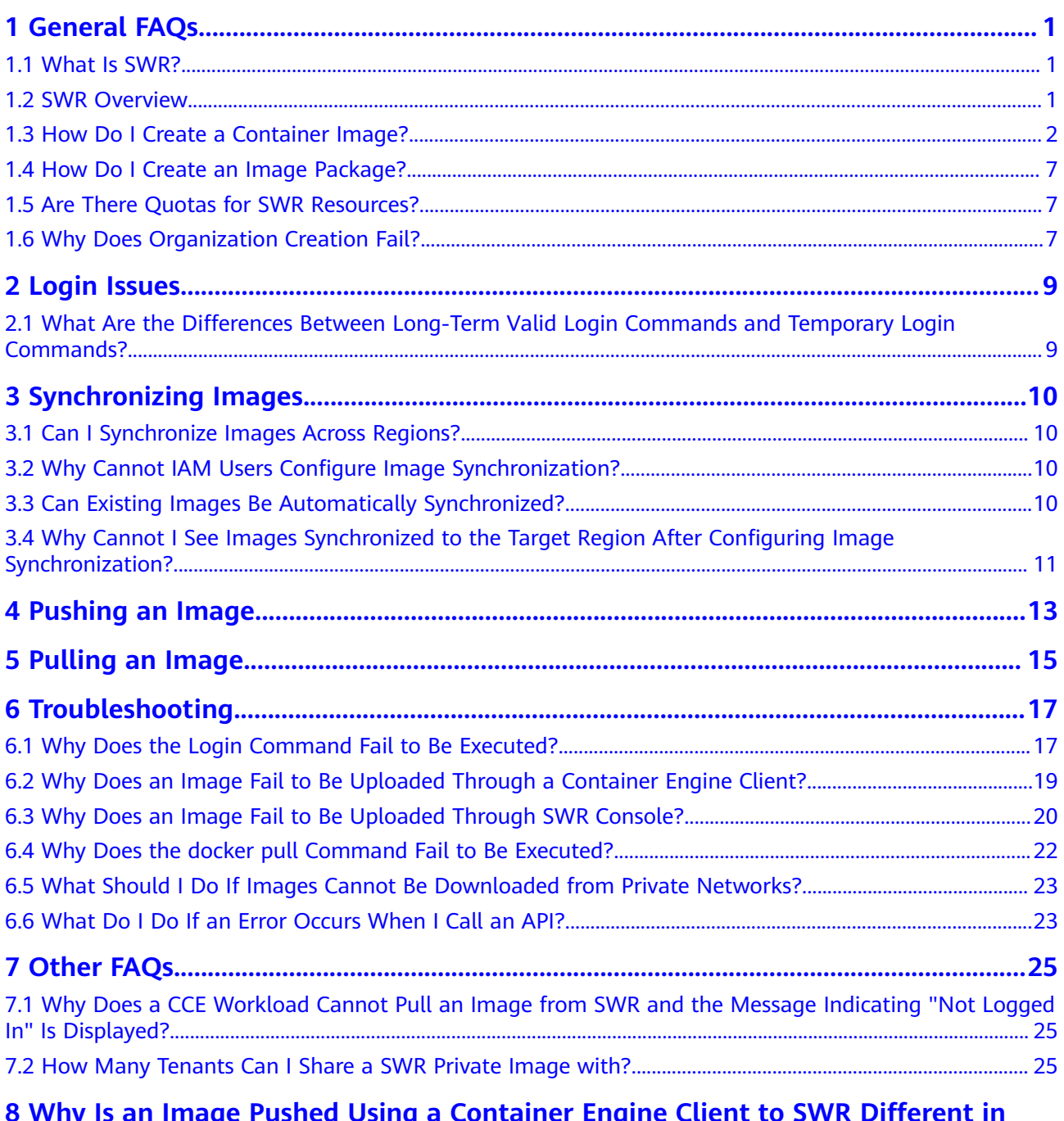

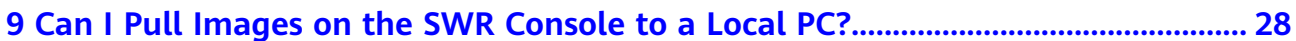

# **1 General FAQs**

# <span id="page-5-0"></span>**1.1 What Is SWR?**

SoftWare Repository for Container (SWR) allows users to easily manage the full lifecycle of container images and facilitates secure deployment of images for your applications.

# **1.2 SWR Overview**

#### **Is SWR Charged?**

The billing items of SWR include storage space and traffic. Currently, it is free of charge.

#### **Does SWR Support Querying the CPU Architecture (x86 or Arm) of an Image?**

- For a public image, you can log in to the SWR console, go to the image center, search for the target image, and view its details, including the architectures supported by the image.
- For a private image, you can Run **docker inspect [Image name:Version name]** to query the image architecture.

Example: docker inspect openjdk:7

#### <span id="page-6-0"></span>**Figure 1-1** Example

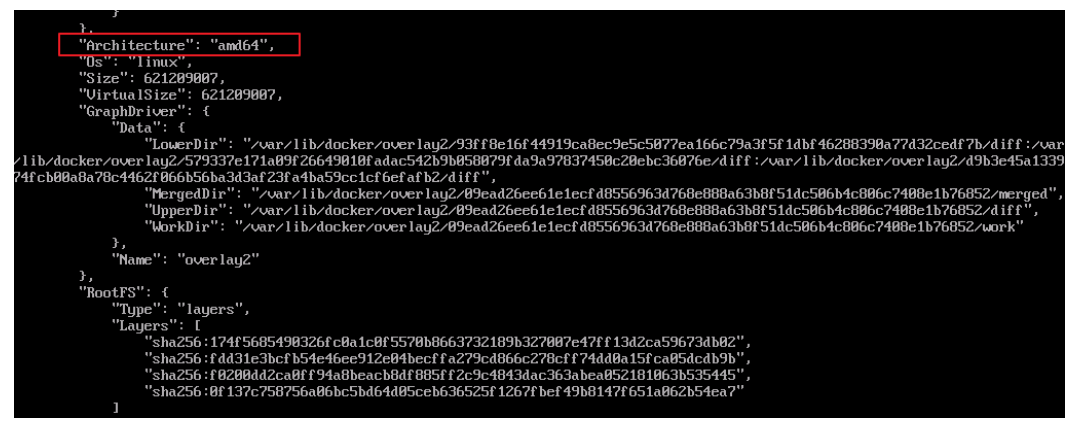

#### **How Many Images Can Be Stored in SWR?**

SWR has no limit on the number of images. You can upload any number of images.

#### **What Is the Bandwidth of SWR?**

The bandwidth of SWR dynamically changes based on actual usage.

#### **Why Cannot I See the ContainerOps Console?**

ContainerOps subscription is now suspended. If you have subscribed to ContainerOps before June 25, 2020, you can continue to use it. Sorry for any inconvenience caused.

### **1.3 How Do I Create a Container Image?**

The following two approaches are for you to consider. Approach 1 is for images that will only be updated occasionally whereas approach 2 is for images that will be frequently updated.

- Approach 1: creating a snapshot. This approach involves three key steps: (1) Start a base container by running a base image (for example, Ubuntu image); (2) install the container engine software inside the base container; (3) create a snapshot of the container.
- Approach 2: creating a Dockerfile. This approach involves two key steps: (1) Write software installation instructions into a Dockerfile; (2) run the **docker build** command to build an image from the Dockerfile.

#### **Approach 1: Creating a Snapshot**

This approach is suitable for images that will only be updated occasionally.

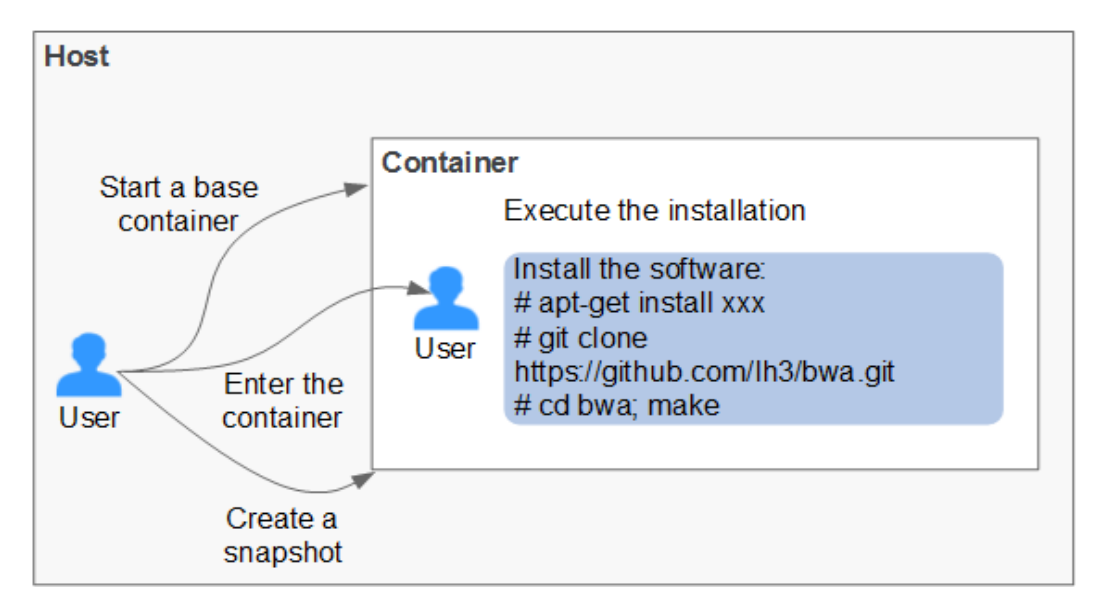

Procedure:

- 1. Install the container engine software on a host.
- 2. Start an empty base container in the interactive mode. For example, start a CentOS container in the interactive mode. **docker run -it centos**
- 3. Run the following commands to install the target software: **yum install XXX**

#### **git clone https://github.com/lh3/bwa.git cd bwa;make**

#### $\Box$  note

Install Git in advance and check whether an SSH key is set on the local host.

- 4. Run the **exit** command to exit the container.
- 5. Create a snapshot.

#### **docker commit -m "xx" -a "test" container-id test/image:tag**

- **-a**: indicates the author of the base image.
- **container-id**: indicates the ID of the container you have started in step **2**. You can run the **docker ps -a** command to query the container ID.
- **-m**: indicates the commit message.
- test/image:tag: indicates the repository name/image name:tag name.
- 6. Run the **docker images** command to list the built container image.

#### **Approach 2: Creating a Dockerfile**

This approach is suitable for images that will be frequently updated. In **[Approach](#page-6-0) [1](#page-6-0)**, you create a snapshot of the whole container. This could be demanding if you need to frequently update your images. In this case, **Approach 2** is put forward to automate the image build process.

The idea behind **Approach 2** is to write the process of **[Approach 1](#page-6-0)** into a Dockerfile and then run the **docker build -t test/image:tag.** command to automatically build an image from the Dockerfile. In the preceding command, **.** indicates the path to the Dockerfile.

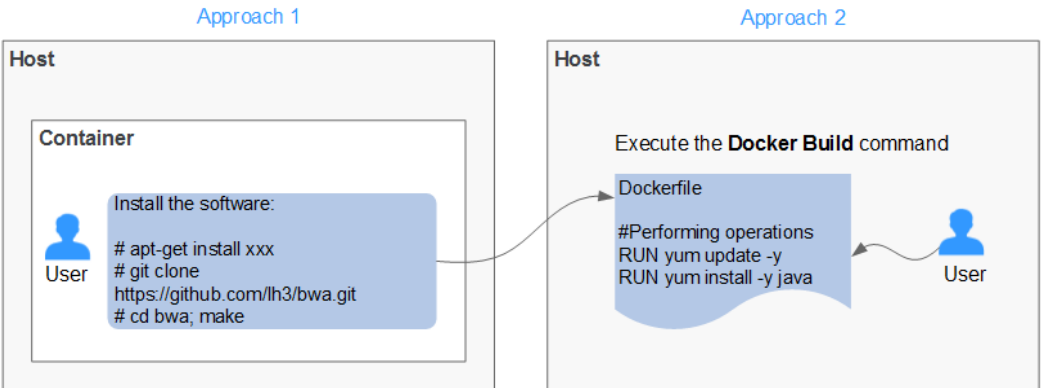

Example Dockerfile:

#### $\Box$  note

If an external network is required, ensure that network connectivity is available.

#Version 1.0.1 FROM centos:latest

# Setting the root user as the executor of subsequent commands USER root

# Performing operations RUN yum update -y RUN yum install -y java

# Using **&&** to concatenate commands RUN touch test.txt && echo "abc" >>abc.txt

# Setting an externally exposed port EXPOSE 80 8080 1038

# Adding a network file ADD https://www.baidu.com/img/bd\_logo1.png /opt/

# Setting an environment variable ENV WEBAPP\_PORT=9090

# Setting a work directory WORKDIR /opt/

# Setting a start command ENTRYPOINT ["ls"]

# Setting start parameters CMD ["-a", "-l"]

# Setting a volume VOLUME ["/data", "/var/www"]

# Setting the trigger operation for a sub-image ONBUILD ADD . /app/src ONBUILD RUN echo "on build excuted" >> onbuild.txt

#### **Basic Syntax of Dockerfile**

● FROM:

It is used to specify the parent image (base image) from which you are building a new image. Except annotations, a Dockerfile must start with a FROM instruction. Subsequent instructions run in this parent image environment until the next FROM instruction appears. You can create multiple images in the same Dockerfile by adding multiple FROM instructions.

MAINTAINER:

It is used to specify the information about the author who creates an image, including the username and email address. This parameter is optional.

 $RUN<sup>2</sup>$ 

It is used to modify an image. Generally, RUN commands are executed to install libraries, and install and configure programs. After a **RUN** command is executed, an image layer will be created on the current image. The next command will be executed on the new image. The RUN statement can be in one of the following formats:

- **RUN yum update**: Command that is executed in the **/bin/sh** directory.
- **RUN ["yum", "update"]**: Directly invoke **exec**.
- **RUN yum update && yum install nginx**: Use **&&** to connect multiple commands to a RUN statement.
- EXPOSE:

It is used to specify one or more network ports that will be exposed on a container. If there are multiple ports, separate them by spaces.

When running a container, you can set **-P** (uppercase) to map the ports specified in EXPOSE to random ports on a host. Other containers or hosts can communicate with the container through the ports on the host.

You can also use **-p** (lowercase) to expose the ports that are not listed in EXPOSE.

● ADD:

It is used to add a file to a new image. The file can be a host file, a network file, or a folder.

- First parameter: source file (folder)
	- If a relative path is used, this path must correspond to the directory where the Dockerfile is located.
	- If a URL is used, the file needs to be downloaded first and then added to the image.
- Second parameter: target path
	- If the source file is in the .zip or .tar file, the container engine decompresses the file and then adds it to the specified location of the image.
	- If the source file is a compressed network file specified by a URL, the file will not be decompressed.
- VOLUME:

It is used to create a mount point for a specified path (file or folder) in the image. Multiple containers can share data through the same mount point. Even if one of the containers is stopped, the mount point can still be accessed.

#### WORKDIR:

It is used to specify a new work directory for the next command. The directory can be an absolute or a relative directory. WORKDIR can be specified multiple times as required. When a container is started, the directory specified by the last WORKDIR command is used as the current work directory of the container.

● ENV:

It is used to set an environment variable for running the container. When running the container, you can set **-e** to modify the environment variable or add other environment variables.

Example:

**docker run -e WEBAPP\_PORT=8000 -e** WEBAPP\_HOST=www.example.com ...

 $CMD:$ 

It is used to specify the default command for starting a container.

**ENTRYPOINT:** 

It is used to specify the default command for starting a container. Difference: For ENTRYPOINT, parameters added to the image during container running will be spliced. For CMD, these parameters will be overwritten.

- If the Dockerfile specifies that the default command for starting a container is **ls -l**, the default command **ls -l** will be run accordingly. For example:
	- **ENTRYPOINT [ "ls", "-l"]**: The program and parameter for starting a container are set to be **ls** and **-l** respectively.
	- **docker run centos**: The **docker run centos ls -l** command is run by default for starting a CentOS container.
	- **docker run centos -a**: When the **-a** parameter is added for starting a CentOS container, the **docker run centos ls -l -a** command is run by default.
- If the Dockerfile specifies that the default command for starting a container is **--entrypoint** but you need to replace the default command, you can add **--entrypoint** to replace the configuration specified in Dockerfile. Example:

#### **docker run gutianlangyu/test --entrypoint echo "hello world"**

USER:

It is used to specify the user or UID for running the container, and running the RUN, CMD, or ENTRYPOINT command.

ONBUILD:

Trigger command. During image build, the image builder of the container engine saves all commands specified by the ONBUILD command to the image metadata. These commands will not be executed in the process of building the current image. These commands will be executed only when a new image uses the FROM instruction to specify the parent image as the current image.

Using the FROM instruction to build a child image based on the parent image created by the Dockerfile:

**ONBUILD ADD. /app/src**: The **ADD. /app/src** command is automatically executed.

## <span id="page-11-0"></span>**1.4 How Do I Create an Image Package?**

Run the **docker save** command to compress the container image into a .tar or .tar.gz package. The command format is as follows:

#### **docker save [OPTIONS] IMAGE [IMAGE...]**

**[OPTIONS]** can be set to **--output** or **-o**, indicating that the image is exported to a file.

Example:

\$ docker save nginx:latest > nginx.tar \$ ls -sh nginx.tar 108M nginx.tar

\$ docker save php:5-apache > php.tar.gz \$ ls -sh php.tar.gz 372M php.tar.gz

\$ docker save --output nginx.tar nginx \$ ls -sh nginx.tar 108M nginx.tar

\$ docker save -o nginx-all.tar nginx \$ docker save -o nginx-latest.tar nginx:latest

# **1.5 Are There Quotas for SWR Resources?**

No quotas are imposed on SWR images. You can push as many images as you need.

Quotas are imposed on the number of organizations a user can create, as shown in **Table 1-1**.

**Table 1-1** SWR resource quotas

| Resource type | Quota                    |
|---------------|--------------------------|
| Organization  | $\overline{\phantom{0}}$ |

# **1.6 Why Does Organization Creation Fail?**

Symptom: The creation of an organization fails, and a message is displayed indicating that the organization already exists. However, the organization is not found on the **Organizations** page.

Solution: Change the organization name to one which is globally unique in the Region.

If a message is displayed indicating that the organization already exists, the organization name may have been used by another user. Use another organization name.

# **2 Login Issues**

# <span id="page-13-0"></span>**2.1 What Are the Differences Between Long-Term Valid Login Commands and Temporary Login Commands?**

- Temporary login commands will expire after 6 hours. A temporary login command can be used in scenarios such as temporary use and one-time external authorization. For production clusters that have high security requirements, it can also be used with periodic refresh.
- Long-term valid login commands are permanently valid. A long-term valid login command can be used in scenarios such as preliminary tests, CI/CD pipelines, and image pull from container clusters.

After you obtain a long-term valid login command, your temporary login commands will still be valid as long as they are in their validity periods.

The long-term valid and temporary login commands can be used by multiple users to log in to the system at the same time.

# <span id="page-14-0"></span>**3 Synchronizing Images**

# **3.1 Can I Synchronize Images Across Regions?**

Currently, images can be synchronized only among the following regions: CN North-Beijing1, CN North-Ulanqab1, CN East-Shanghai1, CN East-Shanghai2, CN South-Guangzhou, CN Southwest-Guiyang1, CN-Hong Kong, AP-Bangkok, AP-Singapore, and AF-Johannesburg.

If you want to synchronize images to other regions, you can pull the images to your local PC and then push them to the desired regions.

# **3.2 Why Cannot IAM Users Configure Image Synchronization?**

Currently, only accounts and IAM users with administrator permissions can configure image synchronization. IAM users without administrator permissions will be able to configure image synchronization in later versions.

# **3.3 Can Existing Images Be Automatically Synchronized?**

Setting image synchronization enables you to automatically synchronize newly pushed images to the target organizations in the target regions you specified. When images are updated, corresponding images in the target organization are automatically updated, accordingly.

To synchronize images pushed before you configure image synchronization, perform the following operations:

1. Select an image tag and click **Synchronize**, as shown in **[Figure 3-1](#page-15-0)**.

 $\times$ 

#### <span id="page-15-0"></span>**Figure 3-1** Synchronizing existing images

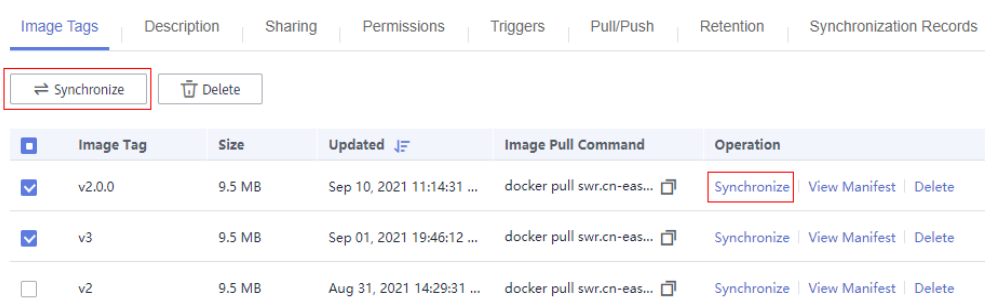

2. In the dialog box displayed, select the target region, target organization, and whether to overwrite any unidentical image that has the same name and tag in the target organization. Click **OK**.

**Figure 3-2** Synchronizing images

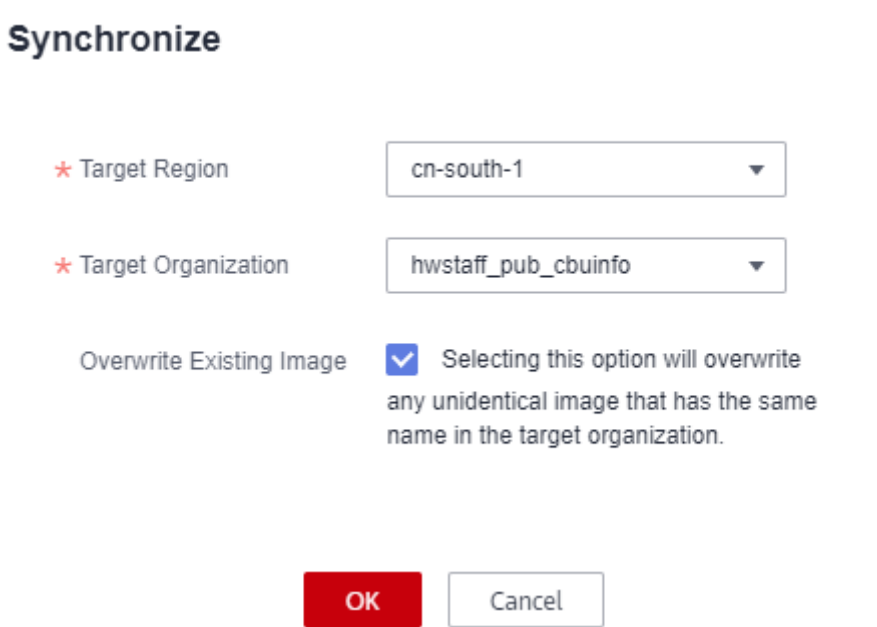

# **3.4 Why Cannot I See Images Synchronized to the Target Region After Configuring Image Synchronization?**

#### **Symptom**

After configuring image synchronization, I cannot see images synchronized to the target region I specified. For example, after I successfully configured automatic synchronization for image **nginx\_01** from CN North-Beijing4 to CN South-Guangzhou, the **nginx\_01** image is not displayed in the CN South-Guangzhou, the target region.

#### **Possible Cause**

Images configured with automatic image synchronization will be synchronized to target regions only when the images are updated or have newly pushed tags. In this example, you will find image **nginx\_01** synchronized to CN South-Guangzhou after you push a new tag for **nginx\_01**. If you want images to be immediately synchronized to target regions, manually synchronize one or multiple image tags in batches on the SWR console.

# **4 Pushing an Image**

#### <span id="page-17-0"></span>**How Do I Push an Image to SWR by Calling APIs?**

Currently, SWR does not provide APIs for image push. You can push images using the **docker push** command on a client or using the SWR console.

#### **Why Is an Image Pushed Using a Container Engine Client to SWR Different in Size From One Uploaded Through the SWR Console?**

#### **Symptom**

Assume that a nginx image of v2.0.0 is created on the local Docker client. The **docker images** command is run to query **SIZE** of the image. The size is **22.8 MB**.

\$ docker images REPOSITORY TAG IMAGE ID CREATED SIZE<br>nainx v2.0.0 22f2bf2e2b4f 9 davs ago 22.8MB nginx v2.0.0 22f2bf2e2b4f 9 days ago **22.8MB**

- 1. Run the **docker push** command to upload the image to SWR. The size of the image is **9.5 MB**.
- 2. On the local Docker client, pack the image into a **.tar** package. Download the **nginx.tar** package to the local host, and upload the package to SWR. The size of the package is **23.2 MB**.

The size of the image pushed through the client is different from that of the image uploaded through the SWR console.

#### **Cause Analysis**

Image layers are compressed into TGZ packages when images are pushed to SWR using a container engine client, whereas when they are uploaded through the SWR console, they are only packed without being compressed. Therefore, the same image will be of different sizes when it is uploaded in these two different ways.

#### **Can I Push Arm-based Container Images to SWR?**

SWR has no restriction on the kernel architecture of images. There is no difference between pushing an Arm-based image and an x86-based image to SWR.

#### **What Protocol Is Used to Push Images to SWR When I Run the docker push Command?**

HTTPS is used.

#### **Will an Image Be Overwritten If I Push an Image That Have the Same Name and Tag with it?**

Yes, the original image will be overwritten.

#### **What Is the Maximum Size of an SWR Layer?**

If you use the container engine client to push images to SWR, each image layer cannot exceed 10 GB.

#### **What Is the Rate Limit for a Tenant to Push Images over the Internet?**

To avoid mutual interference between tenants when they push SWR images, the image push traffic for a single tenant is limited to 20 QPS. The traffic exceeding this value will be blocked. In this case, Docker will receive 503 and automatically retry traffic control requests.

#### **Does SWR Support Resumable Image Push?**

No.

# **5 Pulling an Image**

#### <span id="page-19-0"></span>**How Do I Pull an Image from SWR by Calling APIs?**

Currently, SWR does not provide APIs for image pull. You can pull images using the **docker push** command on a client.

#### **Where Are the Images Pulled by Running the docker pull Command Stored?**

Images pulled by running the **docker pull** command are stored on your local hosts. You can run the **docker save** command to save images into TAR archive files.

#### **Can I Pull Images from Another Region?**

Cross-region image pull over public network is supported.

Cross-region image pull over public network is supported. Ensure that you have obtained the correct login command. For example, if you want to pull an image from a repository in the CN North-Beijing4 region, obtain the login command of the image repository in the CN North-Beijing4 region.

#### **Can SWR Be Accessed over Private Networks? Will I Be Charged for Pushing and Pulling Images over Private Networks?**

If your machine and the image repository are in the same region, you can access the image repository over private networks. No additional fees are charged for private network access because you have paid for your servers and EIPs.

If your machine and the image repository are in different regions, the node must have access to public networks to pull images from the image repository.

#### **Can I Pull Images on the SWR Console to a Local PC?**

Images stored in SWR cannot be directly downloaded through the console. You can perform the following operations to pull the images:

- 1. Obtain the image pull command on the image details page.
- 2. Run the obtained command on the device where the Docker client is installed. Example:

#### **docker pull swr.ap-southeast-1.myhuaweicloud.com/group/nginx:v1**

3. Save the image as a TAR or TAR.GZ file. Example:

#### **docker save nginx:v1 > nginx.tar**

4. Download the file to the local host.

# **6 Troubleshooting**

# <span id="page-21-0"></span>**6.1 Why Does the Login Command Fail to Be Executed?**

Possible causes are as follows:

1. The container engine is not properly installed, in which case the following error is reported:

#### **docker: command not found**

**Solution**: Reinstall the container engine. For details, see **[Installing the](https://support.huaweicloud.com/intl/en-us/usermanual-swr/swr_01_0006.html) [Container Engine](https://support.huaweicloud.com/intl/en-us/usermanual-swr/swr_01_0006.html)**.

- It is advised to install container engine 1.11.2 or later because earlier versions do not support image push to SWR.
- If the container engine client is in a private network, bind an elastic IP address (EIP) to the client. This EIP will allow the client to download container engine installation packages from the website.
- 2. The temporary login command has expired, or the regional project name, access key (AK), or login key in the command is incorrect, in which case the following error is reported:

#### **unauthorized: authentication required**

**Solution**: Log in to the SWR console. In the navigation pane on the left, choose **My Images**. On the page displayed, click **Upload Through Client**. Then you can find the information on how to obtain a login command.

a. To obtain a temporary login command, click **Generate a temporary**

**login command** and then click  $\Box$  to copy the command.

- b. To obtain a long-term valid docker login command, click **learn how to obtain a login command that has long-term validity**. For details, see **[Obtaining a Long-Term Valid Login Command](https://support.huaweicloud.com/intl/en-us/usermanual-swr/swr_01_1000.html)**.
- 3. The image repository address in the login command is incorrect, in which case the following error is reported:

**Error llgging in to v2 endpoint, trying next endpoint: Get https:// {{endpoint}}/v2/: dial tcp: lookup {{endpoint}} on xxx.xxx.xxx.xxx:53 : no such host**

**Solutions**:

a. Change the image repository address in the login command.

The image repository address format is as follows: swr.*regional project* name.myhuaweicloud.com. For example, the image repository address for CN North-Beijing4 is **swr.cn-north-4.myhuaweicloud.com**.

b. Generate a temporary login command. For detailed instructions, see **[2](#page-21-0)**.

#### 4. **x509: certificate has expired or is not yet valid**

The preceding error is reported when the AK/SK in the login command with long-term validity is deleted. In this case, use a valid AK/SK to generate a login command.

#### 5. **x509: certificate signed by unknown authority**

.<br>Foot@cluster01-fd0rb ∼]# docker login -u cn-north-1@ABAMUTNTIAIXIVVBUGFF -p 5cad07ba37badb29566<br>FESE ESSORDER from darman, Got https://registry.cn.north-1 hyd-loude.com/v1/wspr/.lys@0.com/i

#### **Possible Causes**:

The container engine client communicates with SWR through HTTPS. The client verifies the server certificate. If the server certificate is not issued by an authoritative organization, the following error message is displayed: "x509: certificate signed by unknown authority"

#### **Solutions**:

If you trust the server and skip certificate authentication, manually configure Docker startup parameters as follows:

– CentOS:

Modify the **/etc/docker/daemon.json** file. If the file does not exist, manually create it. Add the following content to the file:

"insecure-registries": [" {Image repository address}"] }

– Ubuntu:

{

#### Modify the **/etc/default/docker** file and add the following content to **DOCKER\_OPTS**:

DOCKER\_OPTS="--insecure-registry {image repository address}"

EulerOS:

Modify the **/etc/sysconfig/docker** file and add the following content to **INSECURE\_REGISTRY**:

INSECURE\_REGISTRY='--insecure-registry {image repository address}'

#### $\Box$  Note

The image repository address can be a domain name or an IP address.

- Domain name: swr. [regional project name].myhuaweicloud.com For example, the image repository address of CN North-Beijing4 is **swr.cnnorth-4.myhuaweicloud.com**.
- To obtain the image repository address in IP address format, ping the image repository address in the domain name format.

After the configuration, run the **systemctl restart docker** command to restart the container engine.

#### 6. **denied: Authenticate Error**

The user does not have the programmatic access permission. Log in to IAM as the administrator and grant the user the programmatic access permission.

<span id="page-23-0"></span>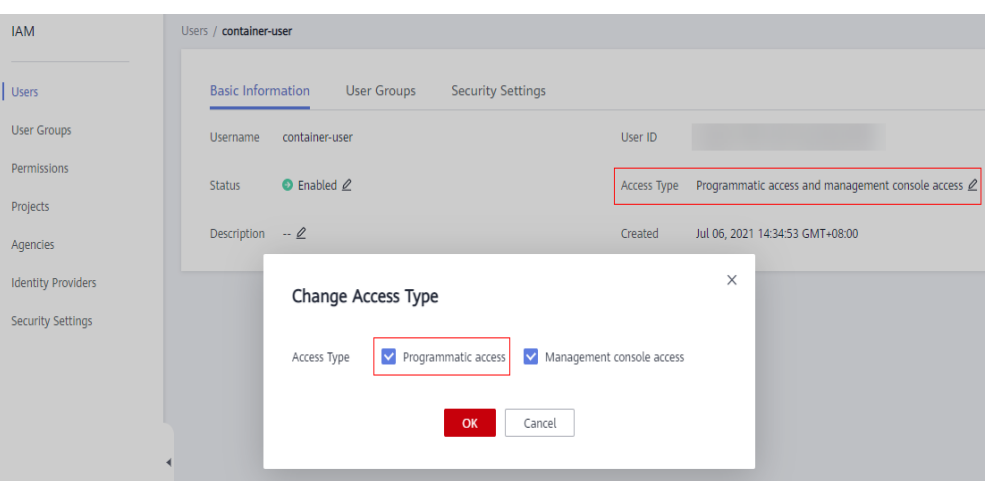

# **6.2 Why Does an Image Fail to Be Uploaded Through a Container Engine Client?**

#### **denied: you do not have the permission**

**Symptom**: When you push an image to SWR through your container engine client, the operation fails with the following information returned.

#### **denied: you do not have the permission**

#### **Possible causes**:

- The organization name you specified has already been used by another user or the maximum number of organizations that you are allowed to create has been reached.
- The **docker login** command you used to log in to SWR is generated using the AK and SK of an IAM user who does not have the permission of the target organization.

#### **Solutions**:

- If the organization name has been occupied, create a valid organization first, and then push the image. For details on how to create an organization, see **[Creating an Organization](https://support.huaweicloud.com/intl/en-us/usermanual-swr/swr_01_0014.html)**.
- If the maximum number of organizations (5 per user) you are allowed to create has been reached, you can push the image to an existing organization.
- If the IAM user does not have the permission of the target organization, log in using the cloud account and grant the permission to the IAM user. Then, try again. For details, see **[User Permissions](https://support.huaweicloud.com/intl/en-us/usermanual-swr/swr_01_0015.html)**.

#### **denied: Image organization does not exist, you should create it first**

**Symptom**: When you push an image to SWR through your container engine client, the operation fails with the following information returned.

#### **denied: Image organization does not exist, you should create it first**

**Possible cause**: The organization name in the **docker push** command does not exist.

**Solution**: Create an organization and upload the image again.

#### <span id="page-24-0"></span>**"tag does not exist: xxxxxx" or "An image does not exist locally with the tag: xxxxxx" Displayed**

**Symptom**: When you push an image to SWR through your container engine client, the operation fails with the following information returned.

**tag does not exist: xxxxxx**

Or

#### **An image does not exist locally with the tag: xxxxxx**

**Possible cause**: The image or image tag to be pushed does not exist.

**Solution**: Run the **docker images** command to view all the local images. Check the target image name and tag, and push the image again.

#### **name invalid: 'repository' is invalid**

**Symptom**: When you push an image to SWR through your container engine client, the operation fails with the following information returned.

**name invalid: 'repository' is invalid**

**Possible cause**: The organization name or image name does not comply with the naming rules.

**Solution**: The regular expressions of the organization (namespace) name and image (repository) name are as follows:

namespace: The value contains a maximum of 64 characters and must meet regular expression **^([a-z]+(?:(?:(?:\_|\_\_|[-]\*)[a-z0-9]+)+)?)\$**.

repository: The value contains a maximum of 128 characters and must meet regular expression **^([a-z0-9]+(?:(?:(?:\_|\_\_|[-]\*)[a-z0-9]+)+)?)\$**.

Specify a valid organization name or image name, and push the image again.

#### **Image Push Occasionally Times Out**

**Symptom**: Image push occasionally times out.

**Possible cause**: When you push an image from a server in Chinese mainland to a server outside Chinese mainland, the network may be unstable.

## **6.3 Why Does an Image Fail to Be Uploaded Through SWR Console?**

SWR has strict requirements on image name and address format. Invalid image names or addresses could lead to upload failures.

#### **Invalid Image Format or Authentication Failed**

**Symptom**: When you upload an image to SWR through the SWR console, an error message is displayed, indicating that the image format is invalid.

**Possible cause**: Invalid image address leads to upload failure.

The image tag, which is at the end of an image address, can be omitted. When it is omitted, the latest version of the image will be pushed. Other parts of the image address cannot be omitted. Ensure that they are all correctly configured.

Example: swr.cn-north-4.myhuaweicloud.com/repo\_namespace/repo\_name:tag

- **swr.cn-north-4.myhuaweicloud.com** indicates the SWR image repository address.
- **repo\_namespace**: organization name. It contains a maximum of 64 characters and must meet regular expression  $\Lambda$ ([a-z]+(?:(?:(?: | |[-]\*)[a**z0-9]+)+)?)\$**.
- **repo\_name:tag**: image name and tag. The image name contains a maximum of 128 characters and must meet regular expression  $\Lambda$ ([a-z0-9]+(?:(?:(?:| | **[-]\*)[a-z0-9]+)+)?)\$**.

To view the image address, decompress the image. Open the **manifest.json** file, and check the value of **RepoTags**.

3de6cefcae98cca8b785478477f0e16010d0bfe3ae9e81c7b0368dafa8fbc94c 21db1e9b8bd3635e10188a6fc586b3d41e8652812e4cd26dd26220c1ee714c33 3540d7dff01ec5f7f38cf2d97dffa6b972606ecd2005f75fe116ccc53dc339a0 7297b57ad76d2a1eea12f948de819297e338debcccc5876f29e68e9138020c26 bc672fd6a512d692d606774c7b10c833d3670ba1cea973cdd05c718a94f9a8ed f10fd8ed0ed95ad577d74a45da2b7d9ea149a929ce8d2d0b453328279f84da68 d1a364dc548d5357f0da3268c888e1971bbdb957ee3f028fe7194f1d61c6fdee.ison  $\parallel$  manifest.json repositories

**Solution**: Tag the image again according to the naming rules. Run the **docker save** command, and upload the image on the SWR console.

#### **NOTICE**

It is the image name in the **repositories** and **manifest.json** files that should be checked and modified rather than the name of the image file you select and upload on the SWR console.

#### **Stuck at the Upload Page Until It Times Out**

**Symptom**: When you upload an image to SWR through the SWR console, the upload progress is stuck and the upload task times out at the end.

#### **Possible Causes**:

- <span id="page-26-0"></span>● Invalid image name leads to upload failure.
- If you upload an image using the SWR console, it is uploaded over public networks. Unstable networks can lead to upload failure.

#### **Solutions**:

- Modify the image name according to the naming rules, and try uploading the image again.
- Change the network environment or use the container engine client to upload the image.

# **6.4 Why Does the docker pull Command Fail to Be Executed?**

#### **x509: certificate signed by unknown authority**

**Problem**: When you run the **docker pull** command to pull an image from SWR, error message "x509: certificate signed by unknown authority" is displayed.

#### **Possible causes**:

- The container engine client communicates with SWR through HTTPS. The client verifies the server certificate. If the root certificate installed on the client is incomplete, the error message "x509: certificate signed by unknown authority" is displayed.
- A proxy is configured on the container engine client.

#### **Solutions**:

- If you trust the server, skip certificate authentication. Specifically, manually configure the container engine startup parameters using either of the following two methods. Replace *Image repository address* with the actual SWR repository address.
	- Add the following configuration to the **/etc/docker/daemon.json** file. If the file does not exist, manually create it. Ensure that two-space indents are used in the configuration.

```
{
 "insecure-registries":["Image repository address"]
}
```
/etc/sysconfig/docker: INSECURE\_REGISTRY='--insecure-registry=Image repository address'

After configuration, run the **systemctl restart docker** or **service restart docker** command to restart the container engine.

Run the **docker info** command to check whether the proxy is correctly configured. If not, modify the configuration.

#### **Error: remote trust data does not exist**

**Problem**: When you run the **docker pull** command to pull an image from SWR, message "Error: remote trust data does not exist" is displayed.

**Possible cause**: The image signature verification is enabled on the client. However, the image to be pulled does not contain a signature layer.

**Solution**: Check whether the environment variable **DOCKER\_CONTENT\_TRUST** is set to **1** in the **/etc/profile** file. If yes, change the value to **0** and run **source /etc/ profile** for the setting to take effect.

# <span id="page-27-0"></span>**6.5 What Should I Do If Images Cannot Be Downloaded from Private Networks?**

This is usually caused by incorrect DNS configurations. You can solve the problem by taking either of the following approaches:

Approach 1:

Add a private DNS server address to the **/etc/resolv.conf** file. If you are not sure which private DNS server address to use in your region, see **[What Are](https://support.huaweicloud.com/intl/en-us/dns_faq/dns_faq_002.html) [the Private DNS Servers Provided by the HUAWEI CLOUD DNS Service](https://support.huaweicloud.com/intl/en-us/dns_faq/dns_faq_002.html)**.

#### $\cap$  note

The newly added DNS server address must be placed before all existing DNS server addresses.

Updates to DNS configurations take effect immediately after the **/etc/resolv.conf** file is saved.

Approach 2:

Restarting an Elastic Cloud Server (ECS) will invalidate updates to the **/etc/ resolv.conf** file on this ECS. You will have to update the file again. To avoid the repetitive modifications, take the following steps to change the DNS server address of the VPC subnet to the private DNS server address available in your region.

#### **NOTICE**

Any changes to a VPC subnet will affect all ECSs in this subnet.

- a. On the management console, click **Service List**, and choose **Network** > **Virtual Private Cloud** to launch the VPC console.
- b. Change the DNS server address of the VPC subnet. For details, see **[How](https://support.huaweicloud.com/intl/en-us/dns_faq/dns_faq_005.html) [Do I Change Default DNS Servers of an ECS to Private DNS Servers](https://support.huaweicloud.com/intl/en-us/dns_faq/dns_faq_005.html) [Provided by the DNS Service](https://support.huaweicloud.com/intl/en-us/dns_faq/dns_faq_005.html)**.
- c. Restart the ECS, and check whether the private DNS server address is contained in the **/etc/resolv.conf** file and whether this address is placed before other DNS server addresses.

## **6.6 What Do I Do If an Error Occurs When I Call an API?**

If the URL of an SWR API contains an image name with a slash (/), an error may occur. Replace the slash with a dollar sign (\$).

For example, an image named **a/b** belongs to organization **c**.

When you call an API to view the image information, replace **GET /v2/manage/ namespaces/c/repos/a/b** with **GET /v2/manage/namespaces/c/repos/a\$b**.

# **7 Other FAQs**

# <span id="page-29-0"></span>**7.1 Why Does a CCE Workload Cannot Pull an Image from SWR and the Message Indicating "Not Logged In" Is Displayed?**

If a CCE workload cannot pull an SWR image and the message indicating "Not logged in" is displayed, check whether the YAML file of the workload contains the **imagePullSecrets** field and whether the value of **name** is fixed to **default-secret**.

#### Example:

apiVersion: extensions/v1beta1 kind: Deployment metadata: name: nginx spec: .<br>replicas: 1 selector: matchLabels: app: nginx strategy: type: RollingUpdate template: metadata: labels: app: nginx spec: containers: - image: nginx imagePullPolicy: Always name: nginx imagePullSecrets: - name: default-secret

# **7.2 How Many Tenants Can I Share a SWR Private Image with?**

500

# <span id="page-30-0"></span>**8 Why Is an Image Pushed Using a Container Engine Client to SWR Different in Size From One Uploaded Through the SWR Console?**

#### **Symptom**

Assume that a nginx image of v2.0.0 is created on the local Docker client. The **docker images** command is run to query **SIZE** of the image. The size is 22.8 MB.

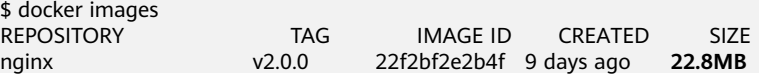

1. Run the **docker push** command to push the image to SWR. The size of the image is 9.5 MB.

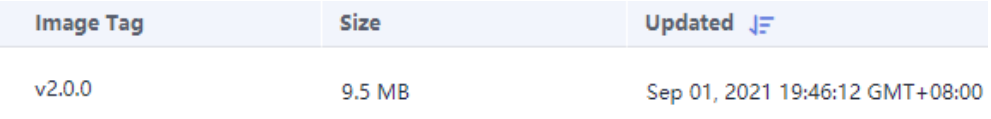

2. On the local Docker client, pack the image into a TAR package. Download the **nginx.tar** package to the local host, and upload the package to SWR. The size of the package is 23.2 MB.

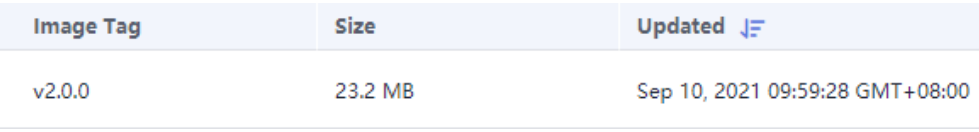

The size of the image pushed through the client is different from that of the image uploaded through the SWR console.

#### **Possible Cause**

Image layers are compressed into TGZ packages when images are pushed to SWR using a container engine client, whereas when they are uploaded through the SWR console, they are only packed without being compressed. Therefore, the

same image will be of different sizes when it is uploaded in these two different ways.

# <span id="page-32-0"></span>**9 Can I Pull Images on the SWR Console to a Local PC?**

Images stored in SWR cannot be directly downloaded through the console. You can perform the following operations to pull the images:

- 1. Obtain the image pull command on the image details page.
- 2. Run the obtained command on the device where the Docker client is installed. Example:

**docker pull swr.ap-southeast-1.myhuaweicloud.com/group/nginx:v1**

- 3. Save the image as a TAR or TAR.GZ file. Example:
	- **docker save nginx:v1 > nginx.tar**
- 4. Download the file to the local host.